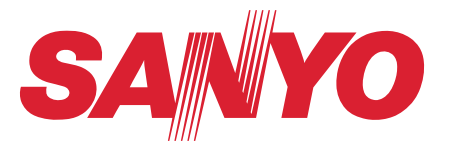

**NVM-4070**

# **NVM-4070 Portable Navigation System**

# **Instruction Manual**

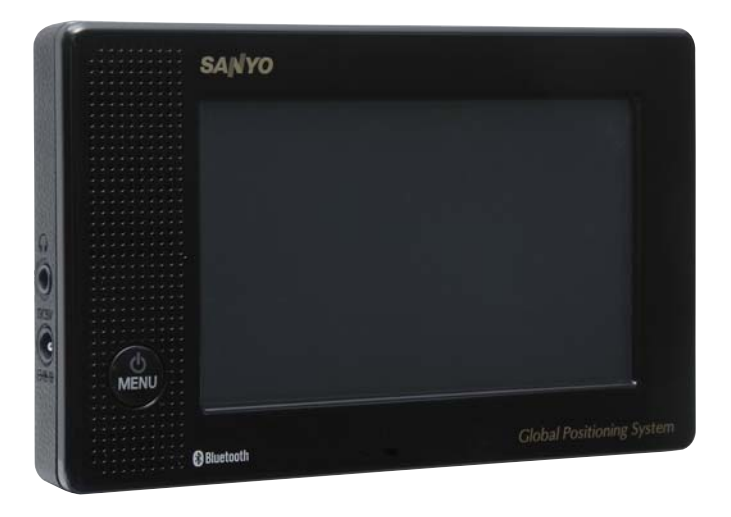

FOR SERVICE ASSISTANCE, CALL Customer Information 1-800-421-5013 Weekdays 7:30 AM – 5:00 PM Pacific Time

C

#### **FCC COMPLIANCE**

- \* This device complies with Part 15 of the FCC Rules. Operation is subject to the following two conditions:
- (1) this device may not cause harmful interference,
	- and
- (2) this device must accept any interference received, including interference that may cause undesired operation.

#### **FCC WARNING**

Changes or modifications not expressly approved by the party responsible for compliance could void the user's authority to operate the equipment.

#### **CANADIAN ICES-003 COMPLIANCE**

• This Class B digital apparatus complies with Canadian ICES-003.

#### **NOTICE**

This equipment has been tested and found to comply with the limits for a Class B digital device, pursuant to part 15 of the FCC Rules. These limits are designed to provide reasonable protection against harmful interference in a residential installation.

This equipment generates uses and can radiate radio frequency energy and, if not installed and used in accordance with the instructions, may cause harmful interference to radio communications. However, there is no guarantee that interference will not occur in a particular installation. If this equipment does cause harmful interference to radio or television reception, which can be determined by turning the equipment off and on, the user is encouraged to try to correct the interference by one or more of the following measures:

- Reorient or relocate the receiving antenna
- Increase the separation between the equipment and receiver.
- Connect the equipment into an outlet on a circuit different from that to which the receiver is connected.
- Consult the dealer or an experienced radio/TV technician for help.

This transmitter must not be co-located or operated in conjunction with any other antenna or transmitter.

# **Precautions**

#### **Copyright**

SANYO NVM-4070 Portable Navigation System Instruction Manual Original issue: Jun 2007

SANYO and the SANYO logo are registered trademarks of SANYO. Other products or system names appearing in this document are trademarks or registered trademarks of their respective owners. Further, the © or TM symbols are not used in the text.

No part of this publication may be reproduced, stored in a retrieval system, or transmitted, in any form or by any means, electronic, mechanical, photocopy, recording, or otherwise, without the prior written permission of SANYO.

You have acquired a device ("DEVICE") that includes software licensed by SANYO from an affiliate of Microsoft Corporation ("MS"). Those installed software products of MS origin, as well as associated media, printed materials, and "online" or electronic documentation ("SOFTWARE") are protected by international intellectual property laws and treaties. Manufacturer, MS and its suppliers (including Microsoft Corporation) own the title, copyright, and other intellectual property rights in the SOFTWARE. The SOFTWARE is licensed, not sold. All rights reserved.

Microsoft, Windows is registered trademarks or trademarks of the Microsoft Corporation in the United States and/or other countries.

Adobe and Reader are registered trademarks or trademarks of Adobe Systems Incorporated in the United States and/or other countries.

The Bluetooth word mark and logos are owned by the Bluetooth SIG, Inc. and any use of such marks by Sanyo is under license.

All other brand or product names mentioned in this manual are trademarks or registered trademarks of their respective companies.

#### **Maintenance**

• Keep your device away from excessive moisture and extreme temperatures.

C

- Avoid exposing your device to direct sunlight or strong ultraviolet light for extended periods of time.
- Do not drop your device or subject it to severe shock.
- Do not subject your device to sudden and severe temperature changes. This could cause moisture condensation inside the unit, which could damage your device. In the event of moisture condensation, allow the device to dry out completely before use.
- Do not leave your device in plain sight when you leave your vehicle. Take your device with you or remove it from view to avoid theft.
- The screen surface can be easily scratched. Sharp objects may scratch the screen. You may use non-adhesive generic screen protectors designed specifically for use on portable devices with LCD panels to help protect the screen from minor scratches.
- Never clean your device with it powered on.
- Never use organic solvents such as benzene or paint thinner to clean your device. Use of these solvents can cause deformation or discoloration.
- Use a soft, clean, lint-free cloth to clean the display screen. Moistened LCD screen wipes could also be used as required.
- Never attempt to disassemble, repair or make any modifications to your device. Disassembly, modification or any attempt at repair could cause damage to your device and even bodily injury or property damage and will void any warranty.

C

#### **Storage precautions**

- Do not store your device anywhere it may be exposed to water or in conditions of high humidity.
- When the device is not in use for an extended period of time, bring it indoors and store it in cool dry area.

#### **Accessories and repair precautions**

- Only authorized accessories should be use with the device. The use of incompatible accessories could result in bodily injury and/or damage to the device.
- The use of unauthorized accessories will also void your warranty.
- Never attempt to disassemble, repair or make any modification to your device.

#### **DISCLAIMER AND LIMITATION OF LIABILITY**

SANYO and its subsidiaries makes no representations or warranties, either expressed or implied, with respect to the contents hereof and specifically disclaims the implied warranties of merchantability or fitness for a particular purpose. SANYO and its subsidiaries assume no responsibility for any damage or loss resulting from the use of this SANYO NVM-4070 Portable Navigation System.

**NOTE:** Record the device ID, serial number, purchase date, and place of purchase information in the space provided below. The serial number is indicated on the label affixed to your NVM-4070. All correspondence concerning your unit should include the serial number, device ID, and purchase information.

#### **Revision: 1.00**

Jun 2007

**NOTE:** Information in this manual is subject to change without notice.

# C

#### **WARNINGS AND NOTICES**

For your safety, do not operate the controls of the product while driving.

GPS satellite signals cannot typically pass through solid materials (except glass). GPS location information is not typically available inside buildings, tunnels, or underground parking lots.

A minimum of 4 GPS satellite signals is needed to calculate your GPS position. Signal reception can be affected by weather events or overhead obstacles (e.g. dense foliage and tall buildings).

Other wireless devices in the vehicle may interfere with the reception of satellite signals and cause the reception to be unstable.

#### **Adaptor**

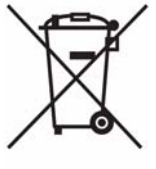

Do not attempt to service the unit. There are no serviceable parts inside. Replace the unit if it is damaged or exposed to excess moisture.

Do not use the adaptor if the cord becomes damaged.

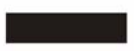

Connect the adaptor to the proper power source. The voltage requirements are found on the product case and/or packaging.

#### **Battery**

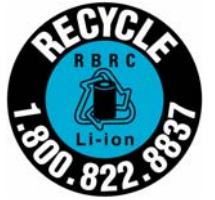

This unit contains a non-replaceable internal Lithium Ion battery. The battery can burst or explode, releasing hazardous chemicals. To reduce the risk of fire or burns, do not disassemble, crush, puncture, or dispose of in fire or water.

To charge the battery, connect the AC adaptor or Car Adaptor to the main unit. Under high temperatures, however, the protection circuit may be activated and charging may not be possible.

Do not connect any accessory (car battery adaptor, AC power adaptor, etc.) other than those supplied or optional.

#### **FOR AMERICAN USERS**

The following advisory is included in accordance with the laws of the State of California (USA):

**WARNING:** This product contains chemicals, including lead, known to the State of California to cause cancer, and birth defects or other reproductive harm. *Wash hands after handling.*

**NOTICE TO DRIVERS IN CALIFORNIA AND MINNESOTA:** State law prohibits drives in California and Minnesota from using suction mounts on their windshields while operating motor vehicles. SANYO does not take any responsibility for any fines, penalties, or damages that may be incurred as a result of disregarding this notice.

**NOTICE TO DRIVERS IN CALIFORNIA:** Signs, stickers, or other materials which are displayed in a 7-inch square in the lower corner of the windshield farthest removed from the driver, signs, stickers, or other materials which are displayed in a 7-inch square in the lower corner of the rear window fartherst removed from the driver, or signs, stickers, or other materials which are displayed in a 5-inch square in the lower corner of the windshield nearest the driver.

#### **READ CAREFULLY BEFORE USE!!!**

#### **User license agreement**

IMPORTANT! — BY INSTALLING, COPYING, ACCESSING, DOWN-LOADING, AND/OR USING THIS THE SOFTWARE, YOU ARE CON-SENTING TO BE BOUND BY AND ARE BECOMING A PARTY TO THIS AGREEMENT AS A LICENSEE. IF YOU DO NOT AGREE TO ALL OF THE TERMS OF THIS AGREEMENT, TERMINATE THIS INSTALLATION PROCESS OR, IF THE SOFTWARE IS ALREADY INSTALLED, IMMEDI-ATELY UNINSTALL IT.

THIS USER LICENSE AGREEMENT ("this Agreement") shall serve as a legally binding instrument between you (as "Licensee", whether an individual or a corporation, regardless) and SANYO Electric Co., Ltd. ("Licensor") concerning the Licensee's use of a single SANYO SOFTWARE PRODUCT ("the Software") under the terms and conditions set forth herein. The Software shall include, but without limitation, computer software and related media materials, printed materials (documents such as user manuals), and electronic documents whether or not retrieved by licensee "on-line", and shall include any updates and upgrades thereof supplied by Licensor having additional features and functions.

Where a separate User License Agreement is attached to any the Software supplied by Licensor, the terms and conditions of that User License Agreement shall also apply in addition to the terms and conditions set forth in this Agreement.

If you are unable to agree to any of the terms and conditions set forth herein, Licensor is unable to grant you the license to install, use or copy the Software.

The Software covered under this Agreement is protected under the international conventions and treaties on copyright and the related laws and regulations. This license shall constitute a grant of a license to Licensee for a single use of the Software and may not be deemed under any circumstances to constitute a sale of the Software itself.

#### **1. Grant of License**

Licensor shall grant Licensee a non-exclusive, non-sublicensable, non-transferable license for the use of the Software under the terms and conditions set forth herein:

• System Software

Licensee may use the Software only in a single computer or on a computer network ("the Computer", including without limitation, workstation, terminal, and/or other digital or electronic device) in binary executable form.

#### **2. Other rights and limitations**

• Reverse engineering, etc.

Except as expressly provided herein, Licensee shall not copy, modify reproduce, display, decompile, reverse engineer, reverse assemble, store, translate, sell, lease or otherwise transfer, distribute the Software, in whole or in part, nor may Licensee use the Software with the intent to clone any proprietary product to Licensor.

- Separation or division of the Software prohibited This license hereby is granted for a single use only. In no circumstances shall Licensee separate, divide or compartmentalize any constituent portion(s) of the Software into multiple parts, sections, or compartments for use in multiple computers.
- Rental, lease or loan prohibited
- Licensee shall not lend, lease or loan the Software to any party(ies).
- User support service by Licensor

Licensor may choose to provide user support service in accordance with the Licensor's policy set out in User Manual, On-line documents, or other printed matters made available by Licensor from time to time (the "Support Service"). All additional software code made available to Licensee as a part of the Support Service shall be deemed to constitute a part of the Software hereof to which all the terms and conditions of this Agreement shall apply. Licensor shall be entitled to use for commercial purposes or otherwise any and all technical information (the "Technical Information") provided by Licensee to Licensor, provided, however, that Licensor shall ensure that the identity of the Licensee shall remain undisclosed in the Licensor's use of all such Technical Information.

C

### **3. Other Intellectual Proprietary Rights**

Licensor or its supplier is the owner of all right, title and interest in and to the Software and its documents such as user manual and any and all copies thereof. The proprietary ownership of all data operated using this Software shall remain with the respective owner(s) and shall be protected by the international conventions and treaties and other intellectual proprietary rights. Licensee shall not be deemed, by anything contained in or done pursuant to this Agreement to acquire any right, title, or interest in any trademark, copyright, patent or other intellectual property of Licensor, and shall do nothing to prejudice the value or validity of the respective owner's rights therein or ownership thereof. Licensor shall preserve the proprietary ownership of any and all rights and titles in the Software not specifically provided herein.

#### **4. Backup copy**

After having installed a copy of the Software pursuant to this Agreement, Licensee may make a single copy of the Software for backup and archival purposes only, provided that any copy must contain all proprietary notices included in the original. If another original medium becomes necessary to use the Software on a computer under this Agreement, Licensee may make a single copy of the Software. Except as specifically provided herein, Licensee shall refrain from making copy of the Software or its incidental documents such as user manual in any manner whatsoever.

#### **5. DISCLAIMER OF WARRANTY:**

THE SOFTWARE IS DEEMED ACCEPTED BY LICENSEE UPON IT'S USE BY LICENSEE. THE SOFTWARE IS PROVIDED TO LICENSEE AS IS, WITHOUT WARRANTY OF ANY KIND. TO THE MAXIMUM EXTENT PERMITTED BY APPLICABLE LAW. LICENSOR FURTHER DISCLAIMS ALL WARRANTIES, INCLUDING WITHOUT LIMITA-TION, ANY IMPLIED WARRANTIES OF MERCHANTABILITY, FIT-NESS FOR A PARTICULAR PURPOSE, AND NON INFRINGEMENT. THE ENTIRE RISK ARISING OUT OF THE USE OR PERFORMANCE OF THE PRODUCT AND DOCUMENTATION REMAINS WITH LIC-ENSEE. IN NO EVENT SHALL LICENSOR OR ITS SUPPLIERS BE LIABLE FOR ANY CONSEQUENTIAL, INCIDENTAL, DIRECT, INDI-RECT, SPECIAL, PUNITIVE OR OTHER DAMAGES WHATSOEVER

(INCLUDING WITHOUT LIMITATION, DAMAGES FOR LOSS OF BUSINESS PROFITS, BUSINESS INTERRUPTION, LOSS OF BUSI-NESS INFORMATION, OR OTHER PECUNIARYLOSS) ARISING OUT OF THIS AGREEMENT OR THE USE OF OR INABILITY TO USE THE PRODUCT, EVEN IF LICENSOR HAS BEEN ADVISED OF THE POS-SIBILITY OF SUCH DAMAGES. LICENSOR DOES NOT WARRANT THAT THE SOFTWARE DOES NOT INCLUDE ANY VIRUS OR DEFECTS, THE SOFTWARE ROUTINE OR OTHER SOFTWARE DESIGNED TO RESTRICT UNAUTHORIZED ACCESS; OR TO DIS-ABLE, ERASE OR OTHERWISE HARM THE SOFTWARE, HARD-WARE, OR DATA; OR TO PERFORM ANY OTHER SUCH ACTIONS AND LICENSOR HEREBY EXPRESSLY DISCLAIMS ANY AND ALL LIABILITIES TO RESTORE ANY SUCH DEFECTS.

C

 $\leftarrow$   $\rightarrow$ 

#### **6. Indemnification:**

Licensor will not have any liability to Licensee for, and Licensee will defend and hold Licensor harmless against, any claim, expense, judgment, liability, or loss (including attorneys' fees and expert witnesses' expenses) based on Licensee's use of any content of the Software, arising from any intellectual property claim (including patent, trademark, copyright, or trade secret infringement), any right of publicity or privacy claim, or any defamation or unfair competition claim.

#### **7. Termination.**

Without prejudice to any other rights, Licensor may terminate this Agreement if Licensee fails to comply with the terms and conditions herein. Licensee may also terminate this Agreement at any time by destroying the Software and Documentation and all copies thereof. The provisions of sections 2, 3, 4, 5, 6 and 7 shall survive any termination of this Agreement.

 $\overline{\mathbf{8}}$ 

C E E

# **Contents**

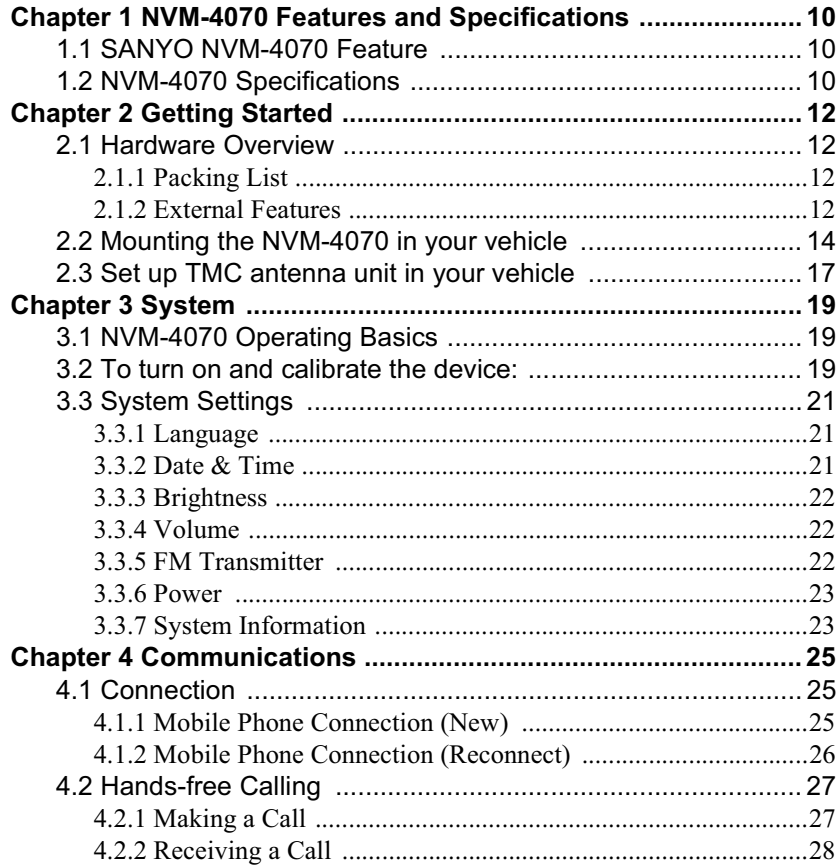

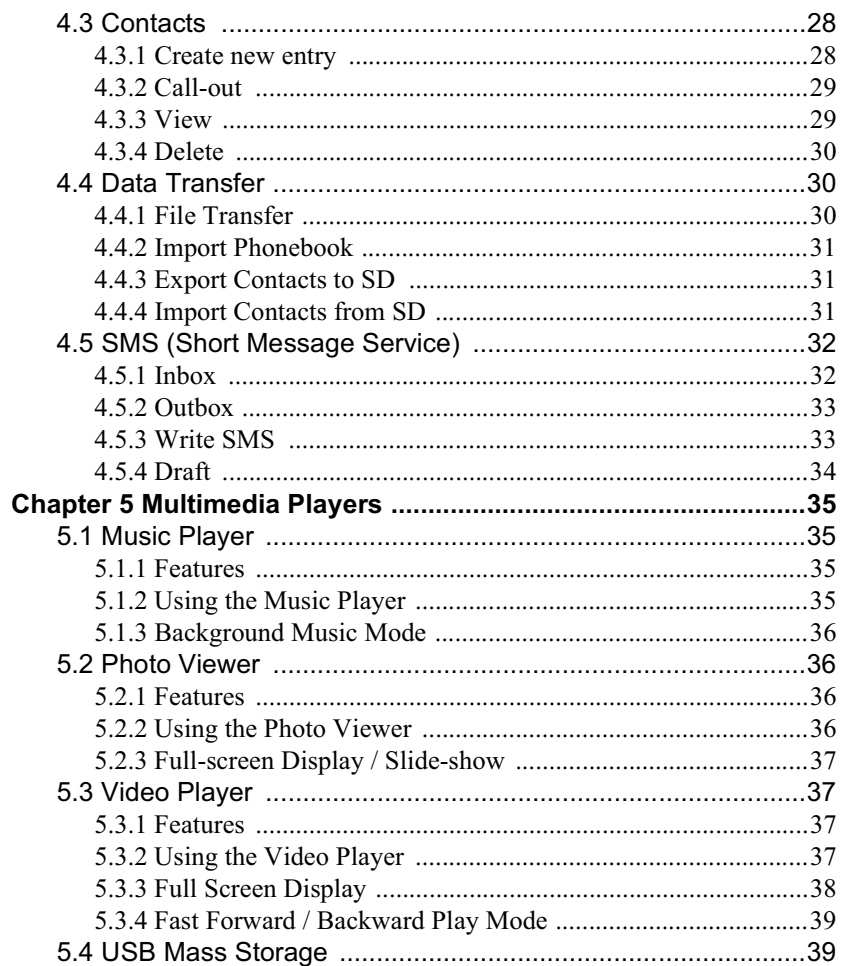

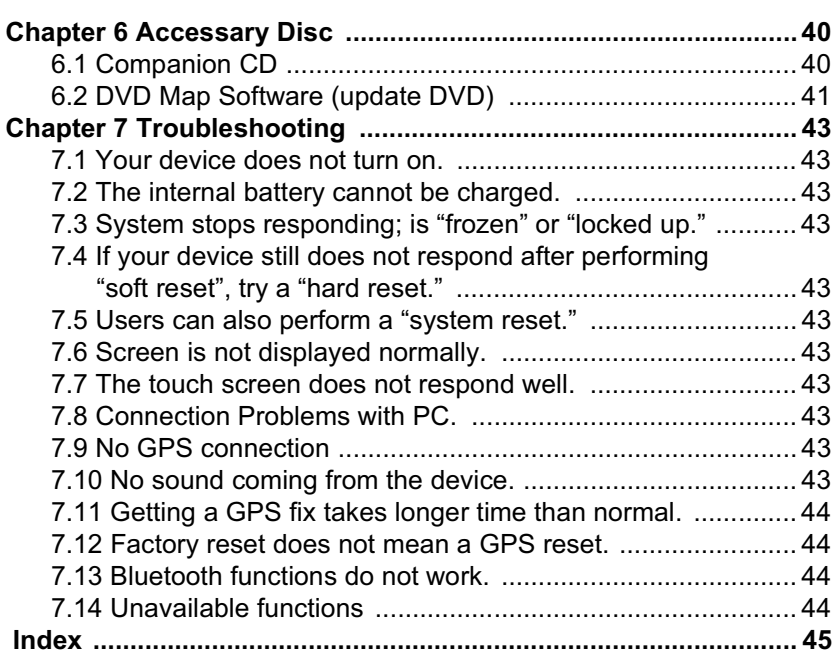

Index

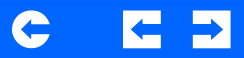

# **Chapter 1 NVM-4070 Features and Specifications**

# **1.1 SANYO NVM-4070 Feature**

The SANYO NVM-4070 Portable Navigation System is a powerful multifunction GPS navigation and entertainment device.

- Compact size and lightweight
- Integrated GPS receiver for GPS navigation
- USA/Canada/Alaska/Hawaii/Puerto Rico map preloaded into Internal 2GB Flash
- Embedded SD/MMC card slot ensuring ample data storage
- •Incorporates high-performance GPS antenna
- High-resolution color LCD
- 4" wide touch screen with 16:9 scale
- Bluetooth v1.2 supported with hands-free, profile
- Multimedia functionality with high performance processor

# **1.2 NVM-4070 Specifications**

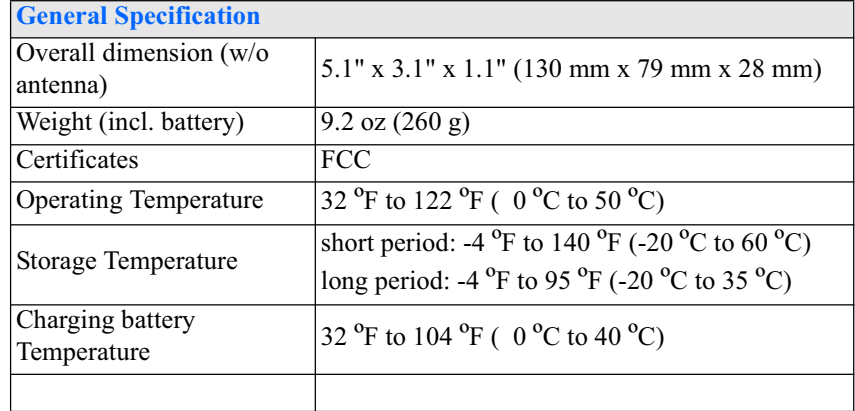

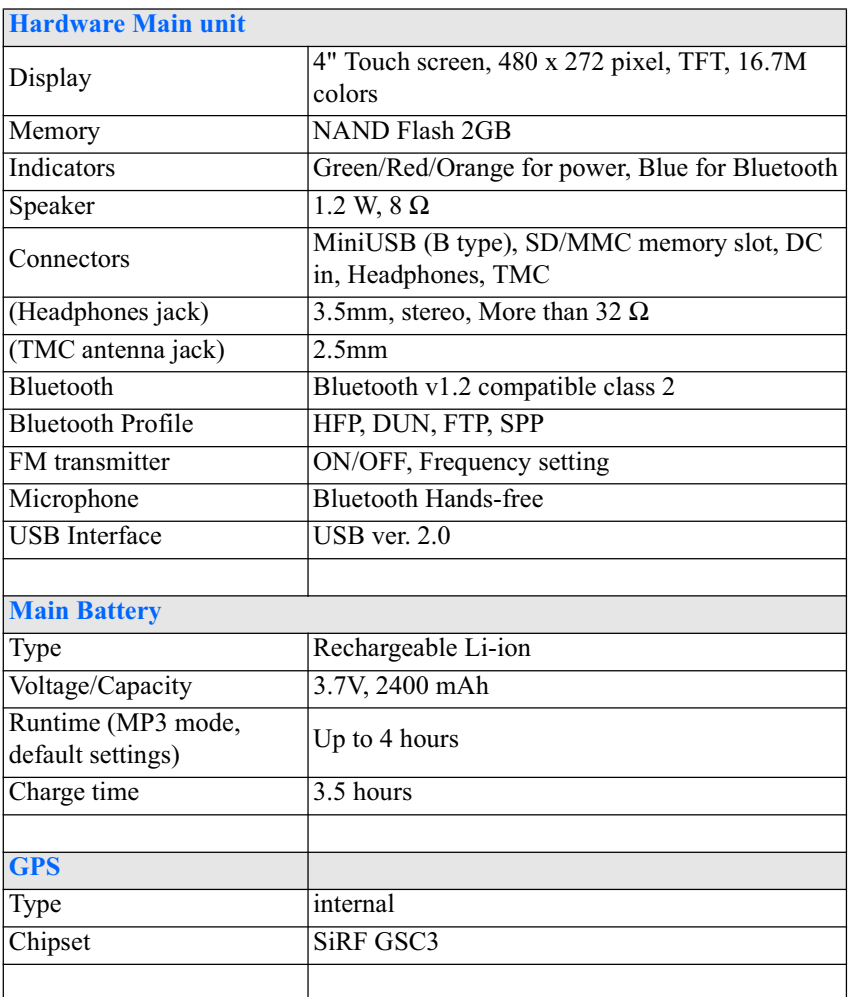

C

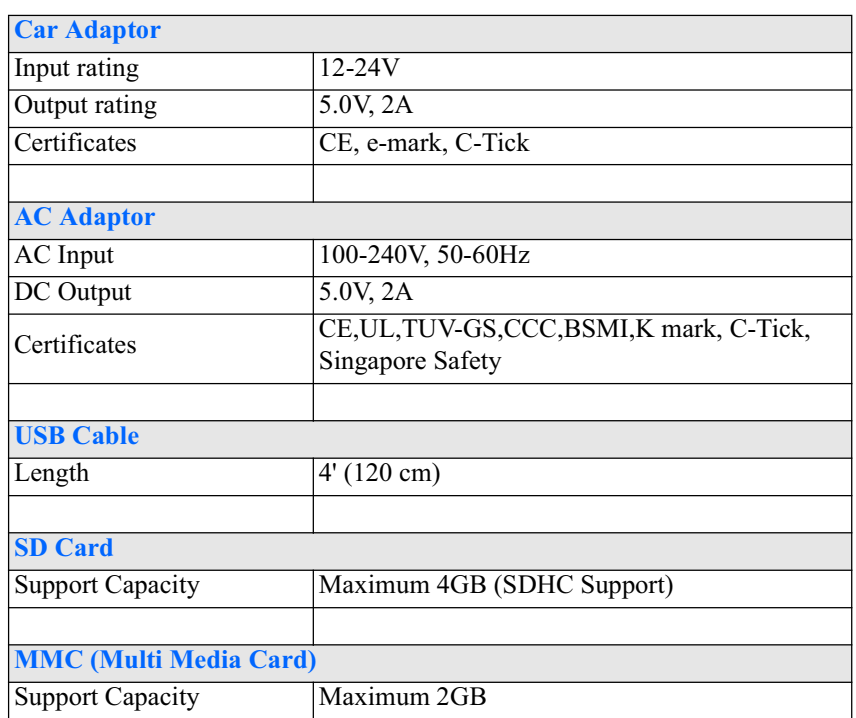

Index

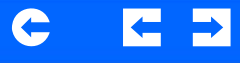

# **Chapter 2 Getting Started**

This chapter describes the hardware interface of the SANYO NVM-4070 and its peripherals. Instructions for setting up the device and some basic system operations are also discussed.

**NOTE:** Although the NVM-4070 rechargeable Li-ion battery comes approximately 40-80% charged, before using, it is best to connect the AC adaptor and plug to power socket and fully charge the battery. The ON/OFF button will glow orange when charging.

# **2.1 Hardware Overview**

This section introduces the NVM-4070 external features and hardware components.

#### **2.1.1 Packing List**

The SANYO NVM-4070 box contains all of the items listed below:

- NVM-4070 Portable Navigation System
- •Dashboard Mounting Disc
- Windshield & Dashboard Car Mounting kit
- •Car Power Adaptor
- AC Power Adaptor
- USB cable
- •Quick Start Guide
- •CD Instruction Manual
- Warranty
- DVD Map Software
- TMC antenna unit

**2.1.2 External Features**

#### **Figure 1: Front Panel View**

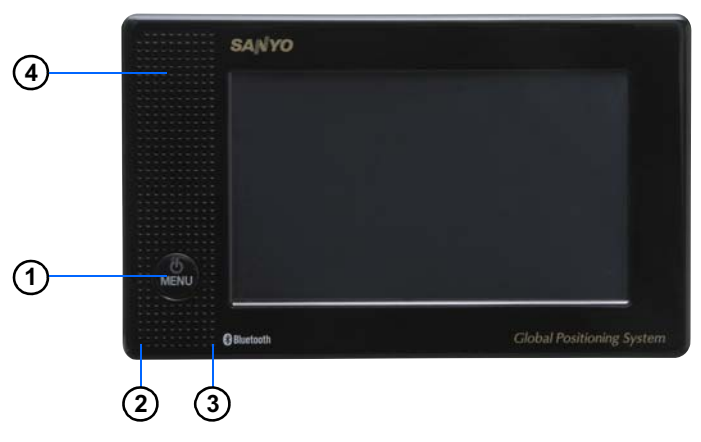

C

#### **Table 1: Front panel controls**

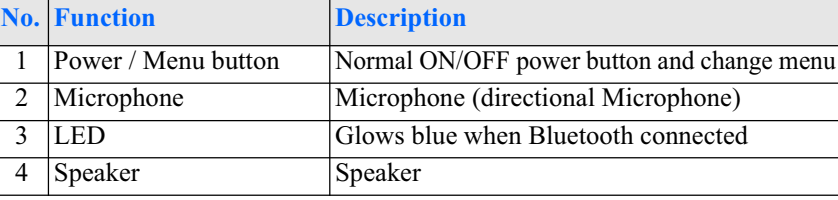

**NOTE:** Power / Menu button : Press the button for long interval as Normal ON/OFF power button. Press and hold the button for 2 seconds to turn power off. While unit power is on, press and immediately release the button to display Main Menu.

#### C EE **Contents Index**Index

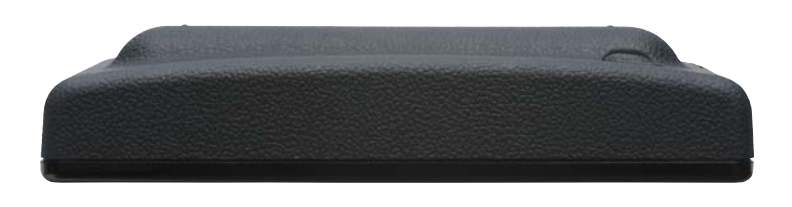

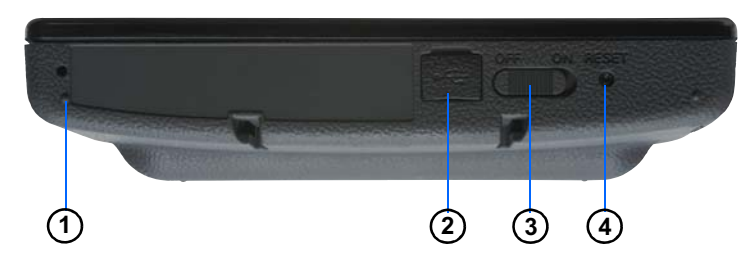

# **Table 2: Top and Bottom controls**

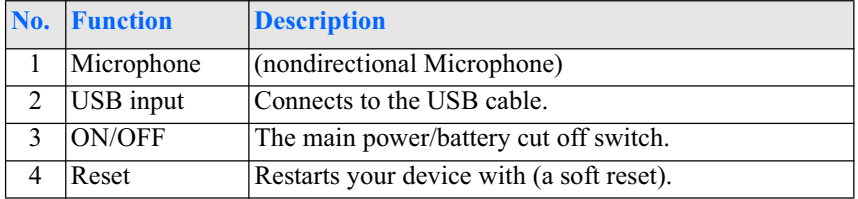

# **Figure 2: Top and Bottom view Figure 3: Left and Right side view**

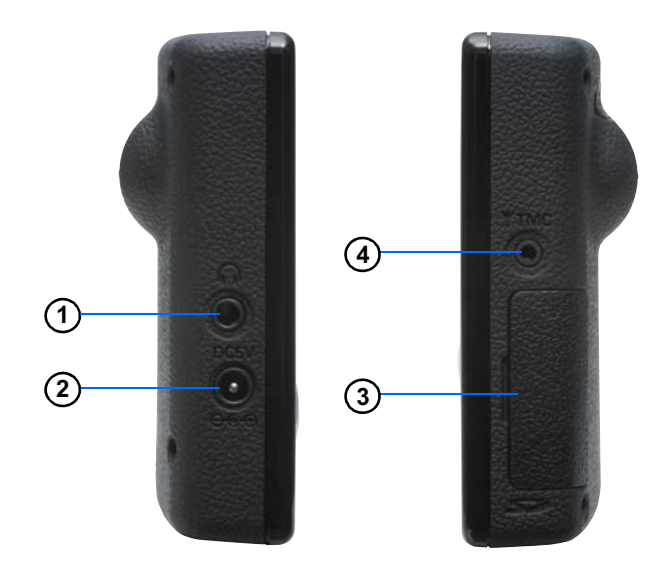

# **Table 3: Left and Right panel controls**

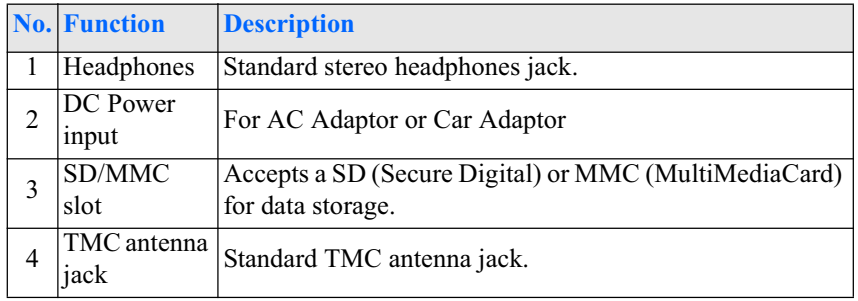

# **2.2 Mounting the NVM-4070 in your vehicle**

**WARNING:** Do not use the car mount kit under low temperatures. The cradle may come off because of insufficient suction power.

**WARNING:** Make sure that the car mount kit does not obstruct the driver's view, or interfere with the operation of vehicle airbags and safety devices.

The NVM-4070 comes with a car Mounting kit and a car adaptor to help install your device in your vehicle. The car Mounting kit uses a suction cup on the windshield/dashboard to offer flexible mounting options for the NVM-4070.

**NOTICE TO DRIVERS IN CALIFORNIA AND MINNESOTA:** State law prohibits drives in California and Minnesota from using suction mounts on their windshields while operating motor vehicles. SANYO does not take any responsibility for any fines, penalties, or damages that may be incurred as a result of disregarding this notice.

**NOTE:** Do attach the Car Adaptor to your device when you use it in vehicle. Rechargeable batteries may sometimes not be chargeable in the vehicle.

This section shows how to install the car mount kit in your vehicle's windshield/dashboard using the suction cup. Below is the backside view of the NVM-4070.

#### **Figure 4: NVM-4070 Slot for Windshield & Dashboard Car Mounting kit**

C

**Contents Index**

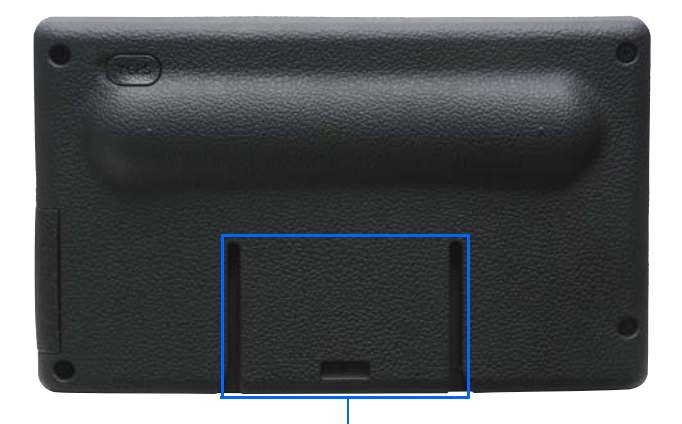

Slots for Windshield & Dashboard Car Mounting kit

 $\mathbf C$ 

EE

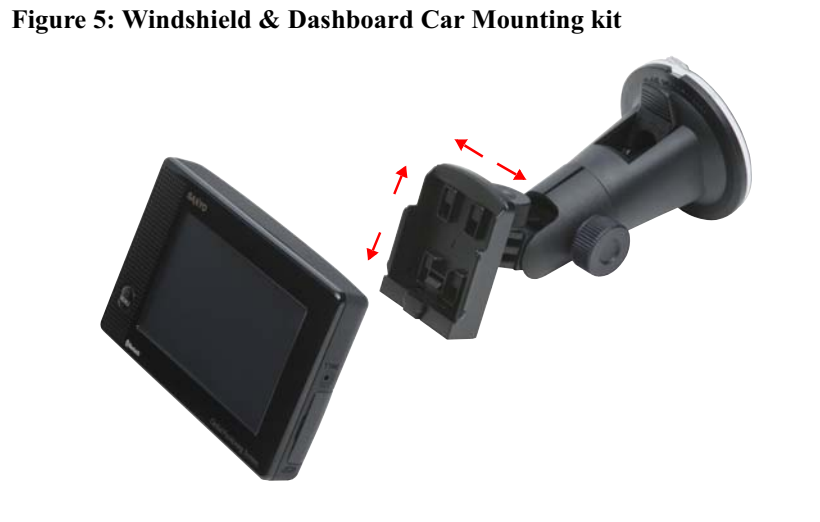

# **Table 4: The components of Windshield & Dashboard Car Mounting kit**

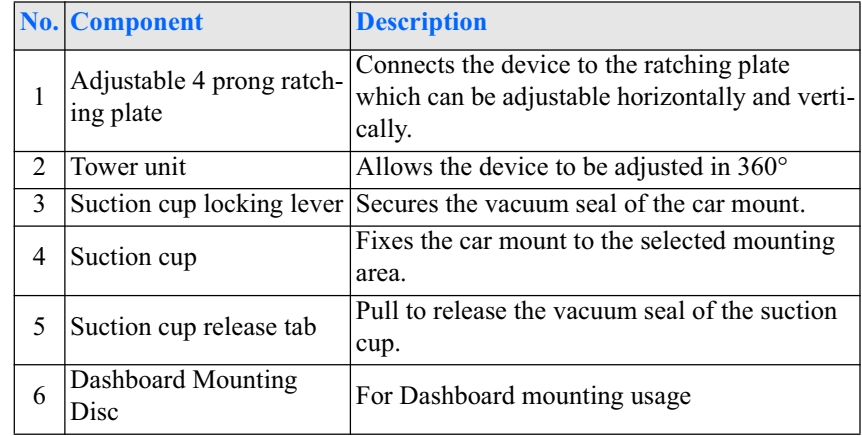

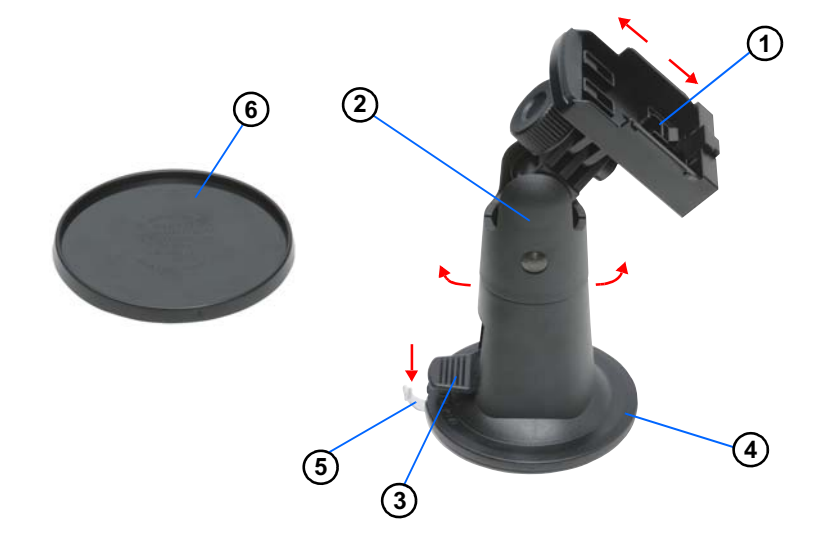

C

#### **Using the car Mounting kit**

- 1. Clean and dry the mounting surface with a clean cotton cloth.
- 2. If the ambient temperature is below  $+60^{\circ}F(15^{\circ}C)$ , you can warm the mounting area and the suction cup (e.g. with a hair dryer) to ensure a strong suction bond.
- 3. Install the car mount on the selected area.

#### **On the Windshield**

- a. Fix the suction cup to the selected area with the locking lever facing up for easier access.
- b. Flip the locking lever away from you to create a vacuum between the suction cup and the window surface.

#### **On the Dashboard**

Warning: The permanent mounting adhesive is extremely difficult to remove after it is installed.

- a. Remove the backing from the permanent mounting adhesive on the bottom of the disc and place the mounting disc on the dashboard.
- b. Fix the suction cup to top of the mounting disc with the locking lever facing up for easier access.
- c. Flip the locking lever away from you to create a vacuum between the suction cup and the mounting disc.

Make sure that the suction is strong and stable before proceeding to the next step.

- 4. After you are sure the mounting bracket is safe and secure, attach and slide the NVM-4070 into its ratching plate. It snaps in easily with the quick release connectors.
- 5. Adjust the car mount for the best viewing angle.
- 6. Connect the car adaptor into the cigarette lighter receptacle.
- 7. The car adaptor LED indicator will glow when powered.

8. Plug the car adaptor into the side of the NVM-4070 and position the cord to an appropriate location.

**NOTE:** Your car may be required to switch the vehicle ignition into the accessories position to power the cigarette lighter. Your NVM-4070 will not charge with the ignition off.

#### **Figure 6: Mounting on the windshield**

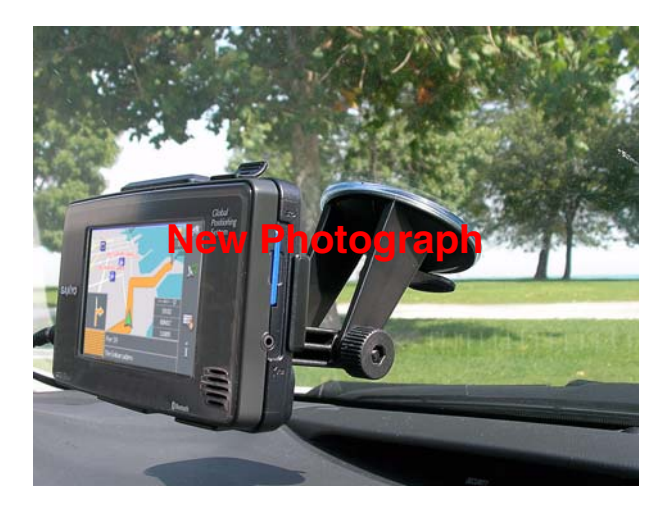

# C

 $\left| \right. \right|$ 

**Figure 7: Mounting on the dashboard**

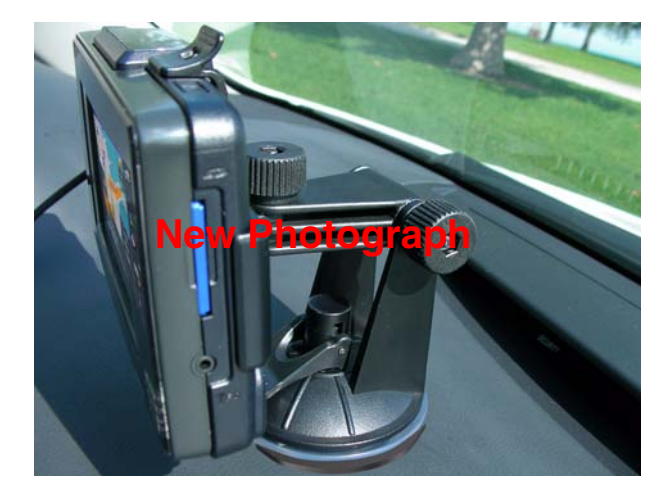

9. Detach the NVM-4070 from the Car mounting kit (ratching plate) **Figure 8: Mounting on the dashboard**

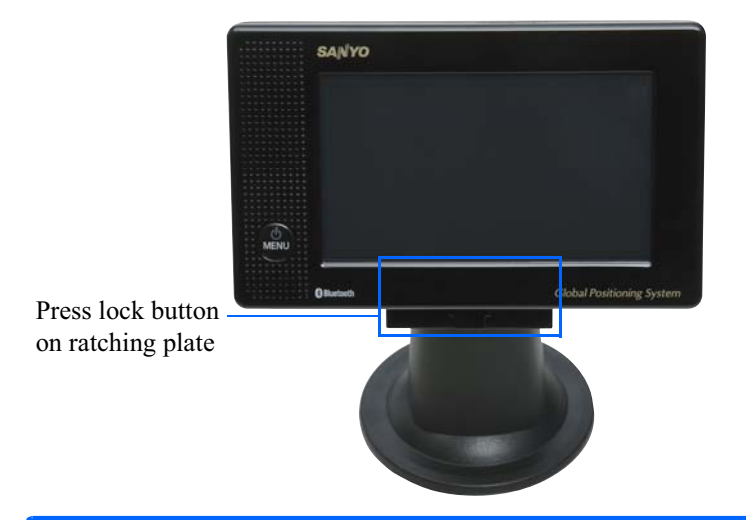

**2.3 Set up TMC antenna unit in your vehicle**

**Index** 

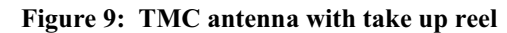

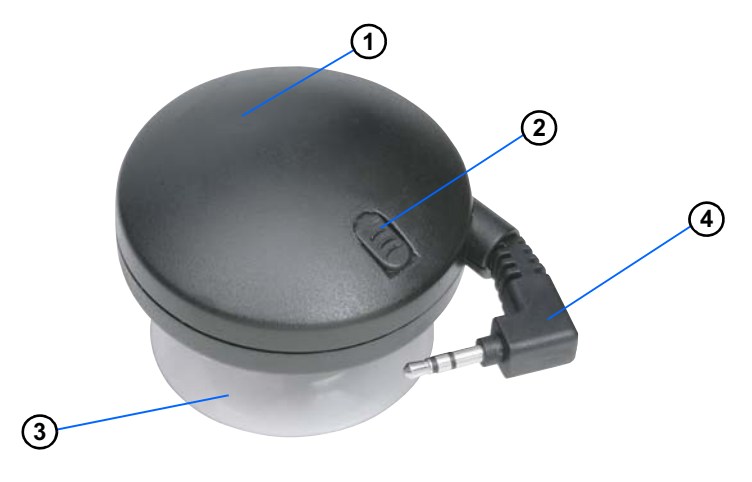

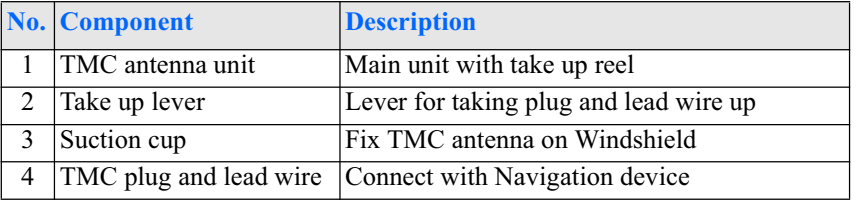

**NOTICE TO DRIVERS IN CALIFORNIA:** Signs, stickers, or other materials which are displayed in a 7-inch square in the lower corner of the windshield farthest removed from the driver, signs, stickers, or other materials which are displayed in a 7-inch square in the lower corner of the rear window fartherst removed from the driver, or signs, stickers, or other materials which are displayed in a 5-inch square in the lower corner of the windshield nearest the driver.

**NVM-4070 Portable Navigation System 17 Chapter 2 Getting Started**

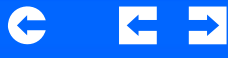

**Figure 10: TMC antenna recommended connection method**

# **New Photograph**

#### **Using the TMC antenna unit**

- 1. Clean and dry the suction cup surface with a clean cotton cloth.
- 2. Fix TMC antenna unit on Windshild as recommended connection method
- 3. Plug into Navigation device TMC jack

**WARNING:** Make sure that the TMC antenna does not obstruct the driver's view, or interfere with the operation of vehicle airbags and safety devices.

**WARNING:** When you reel off the TMC antenna real, you must do it holding the plug, because reeling speed is very fast.

**NOTE:** SANYO is not responsible for the availability or quality of traffic information provided by TMC.

# **Chapter 3 System**

# **3.1 NVM-4070 Operating Basics**

You can now turn it on to calibrate the screen. After screen calibration, proceed to system settings configuration.

# **3.2 To turn on and calibrate the device:**

1. Turn on the Battery ON / OFF switch.

**NOTE:** If you turn on/off the device by using Battery switch, the clock will be reset. At that time, please set Date & Time again.

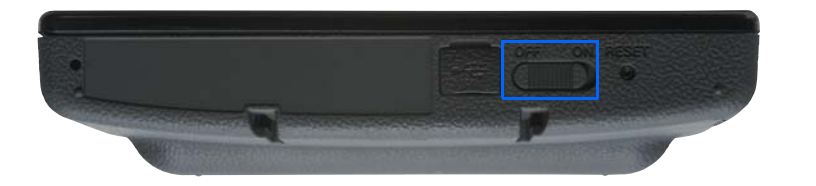

**NOTE:** When you first turn on your device, you will be asked to calibrate the screen. This process ensures the accuracy of the touchscreen when used.

2. Tap the center of the target as it moves around the screen.

**Contents Index**

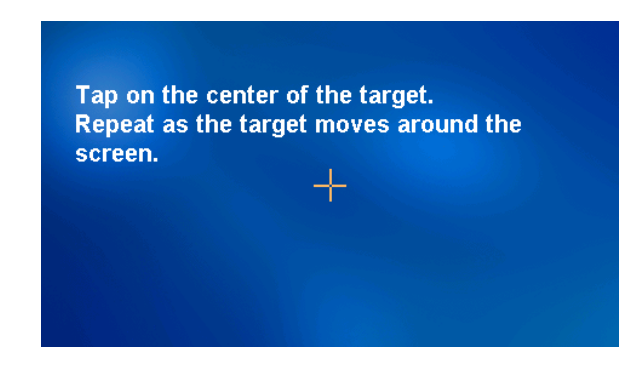

C

**C D** 

**NOTE:** Calibration is repeated until it succeeds.

# C

 $\blacksquare$ 

3. To set the system language settings, tap the forward or backward arrow until the language you want appears.

Tap the Return button to set the language and return to the System Menu.

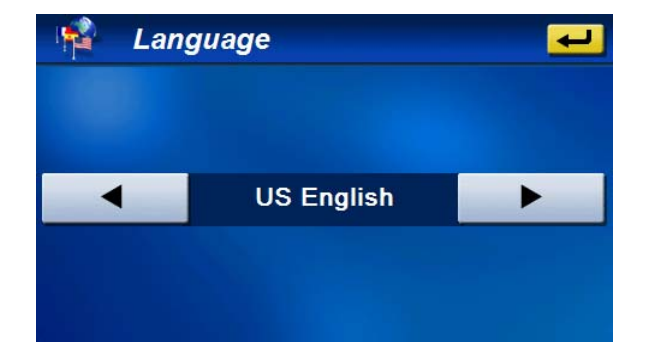

4. To set the system date and time, tap "Date & Time" in System Menu. When you tap "12H", the time format changes to "24H" format.

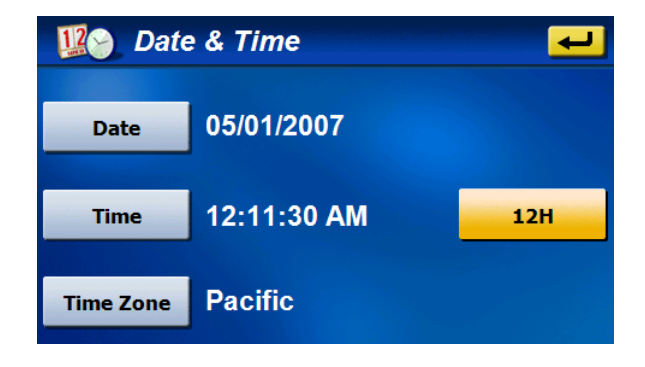

5. Tap the correct Year, Month and Day.

Tap the Return button to set the Date and return to the "Date & Time" Menu.

**Index** 

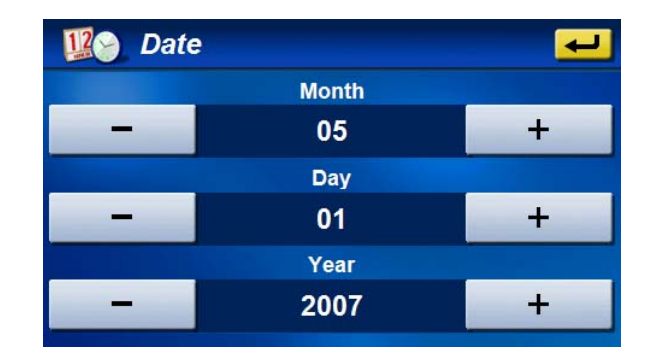

6. Tap the "Time" in the "Date & Time" Menu.

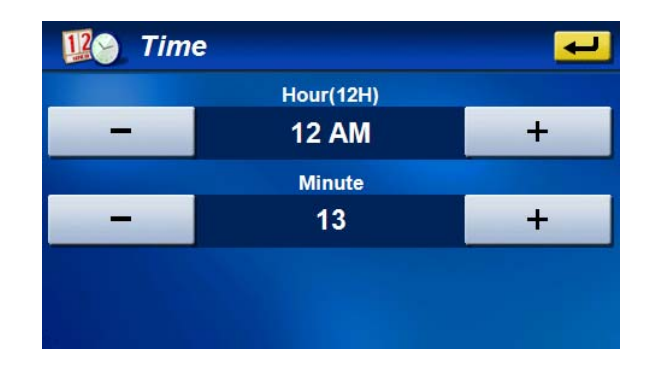

7. Tap the Return button to set the Time and return to the "Date & Time" Menu.

C

 $\leftarrow$   $\rightarrow$ 

8. Next, tap "Time Zone" in the "Date & Time" Menu. If you check "Automatic daylight saving time", NVM-4070 adjusts clock for daylight saving automatically.

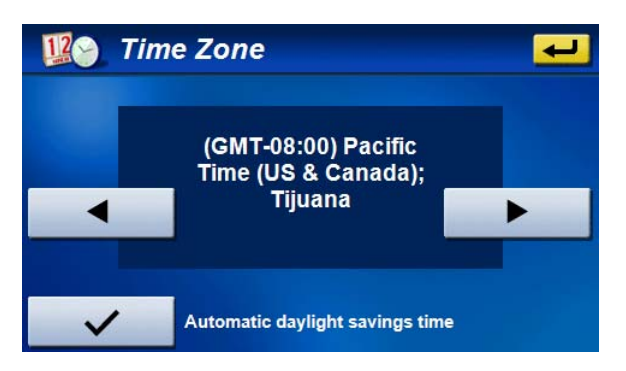

9. After all settings are finished, the Main Menu opens.

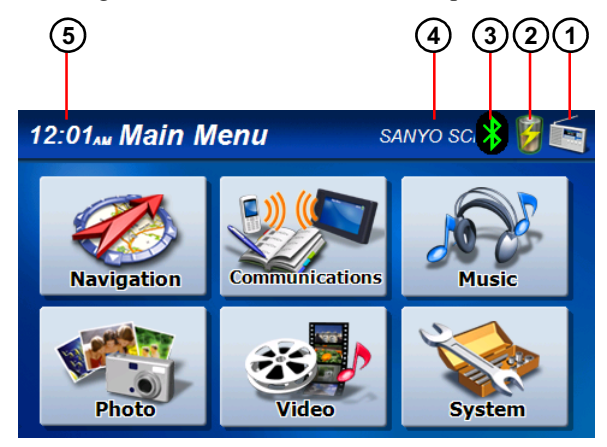

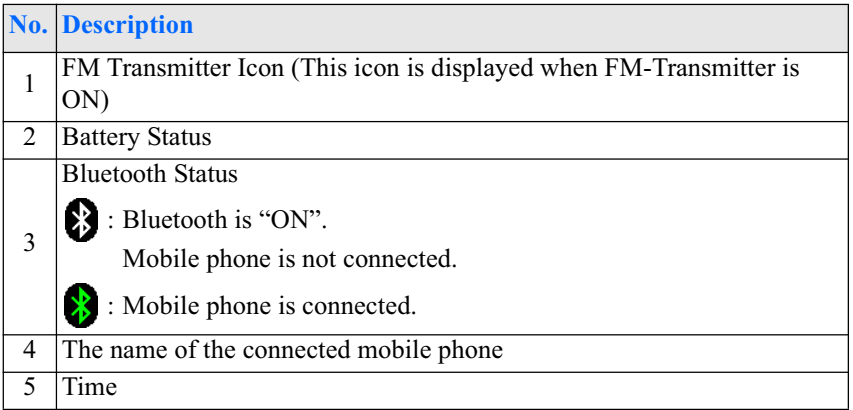

# **3.3 System Settings**

System setting can be used to view and adjust your device current preferences. Navigate from the System Menu.

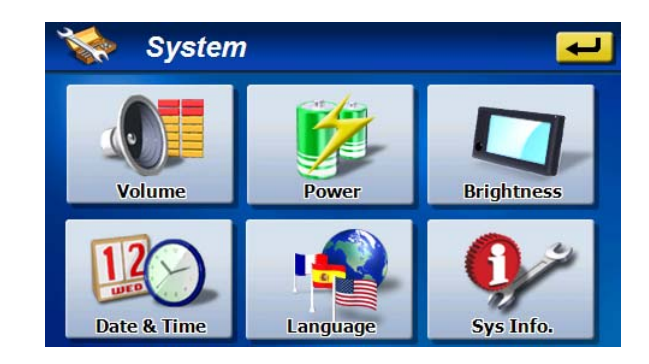

**3.3.1 Language** Refer to Chapter 3.2.

**3.3.2 Date & Time** Refer to Chapter 3.2.

E

**Section** 

### **3.3.3 Brightness**

- 1. Tap the Brightness icon in the System Menu.
- 2. Tap  $+$  or  $-$  to set the Backlight brightness.
- 3. Tap the left or right arrow to set the LCD power-save of battery and AC power drive modes.
- 4. Tap the Return button to return to the System Menu.

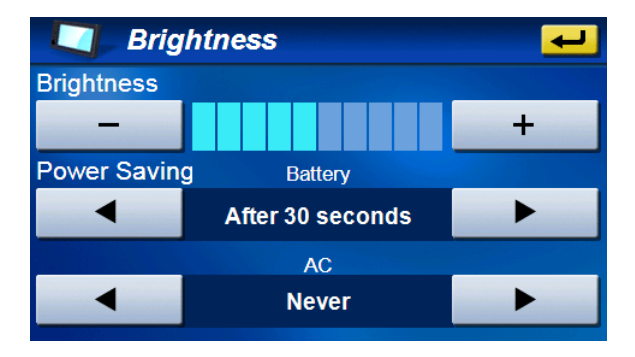

#### **3.3.4 Volume**

- 1. Tap the Volume icon in the System Menu.
- 2. Tap  $+$  or  $-$  to set default system sound volume.
- 3. Tap the Return button to save and return to the System Menu.

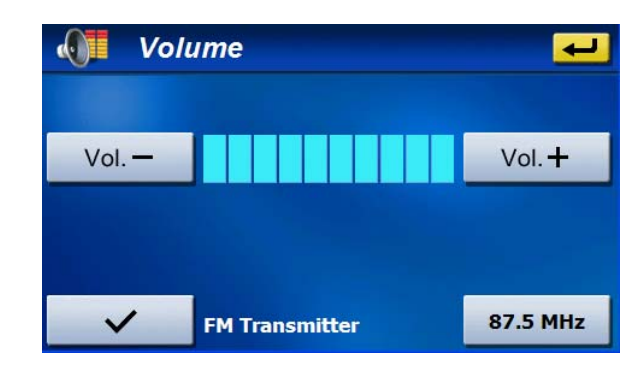

#### **3.3.5 FM Transmitter**

- 1. When tapping the bottom-left button in the Volume screen, the Check mark is added.
- 2. NVM-4070's Speaker output is set to OFF. Volume is changed to the maximum value automatically and FM Transmitter output is turned ON.
- 3. Tap the Frequency (XX.X MHz) button.
- 4. Input frequency using "FM Transmitter Frequency" screen and then tap "Set".

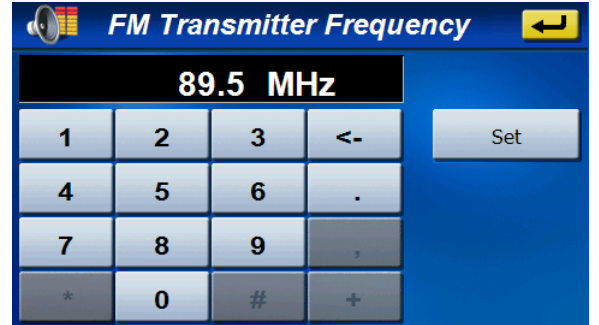

5. Tap the bottom-left button again. FM Transmitter output is turned OFF.

#### **3.3.6 Power**

- 1. Tap the Power icon in the System Menu.
- 2. When AC adaptor or Car adaptor is disconnected, you can view the remaining battery power in the Battery Level bar.
- 3. Tap the Return button to return to the System Menu.

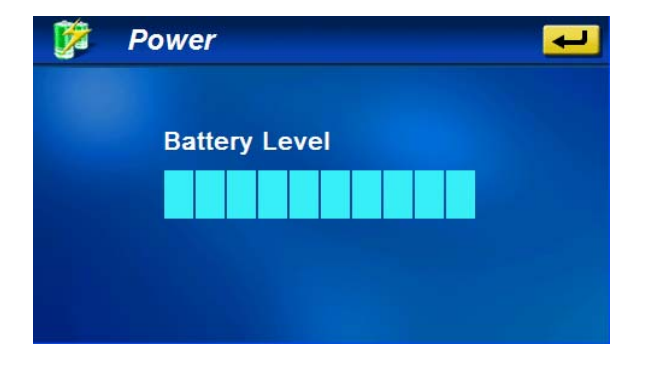

#### **3.3.7 System Information**

1. Tap the Sys Info. icon in the System Menu.

**Contents Index**

2. You can view the OS version, GPS firmware version and other system information.

C

 $\left| \right. \right. \left. \right|$ 

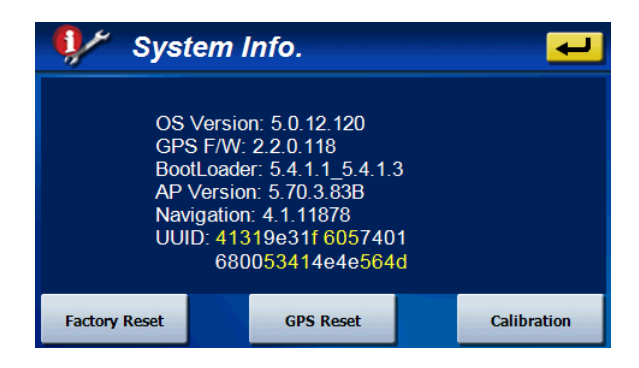

3. Tap "Calibration" to open the Calibration screen of the touch panel. Tap the center of the target as it moves around the screen.

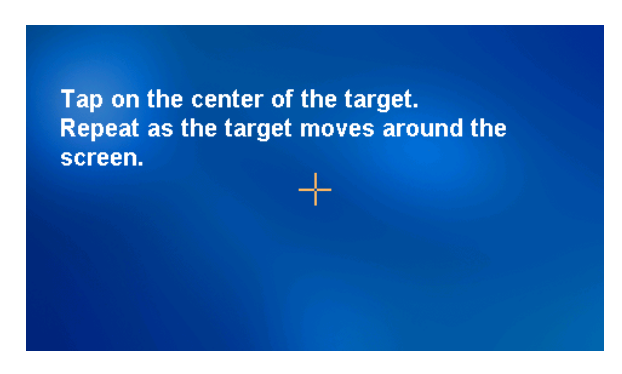

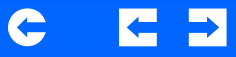

4. Tap "Factory Reset" to open a dialog box to select whether to reset the settings. Tap "YES" to reset the settings and "NO" not to reset the settings.

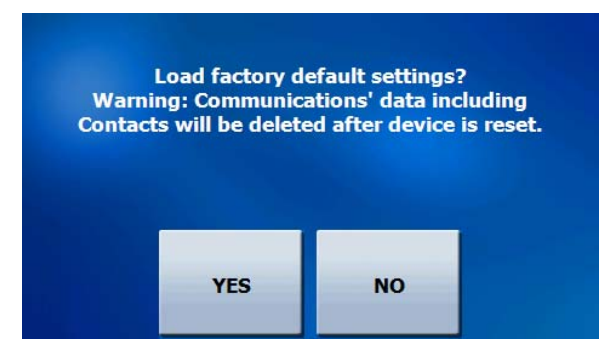

5. Tap "GPS Reset" to open a dialog box to select whether to reset the GPS satellite receiver. Tap "YES" to reset the receiver and "NO" not to reset the receiver.

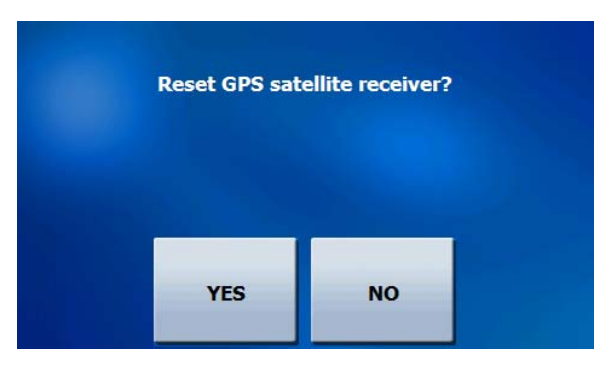

6. Tap the Return button to return to the System Menu.

 $\rightarrow$ 

# **Chapter 4 Communications**

"Communications" provides the various functions with the Bluetooth mobile phone.

"Communications" main menu is as follows:

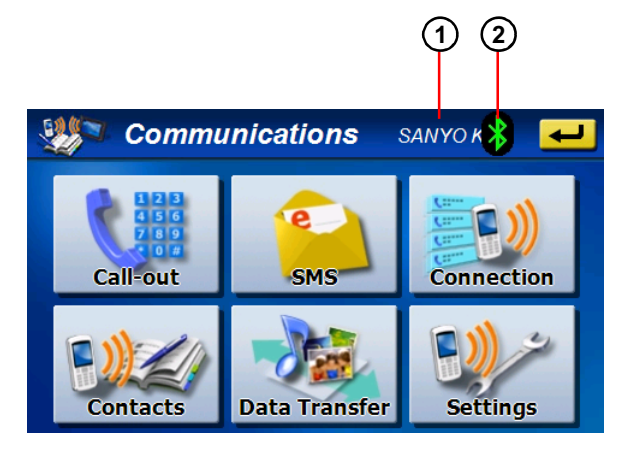

# **No. Description** 1 The name of the connected mobile phone 2 **Bluetooth Status**  : Bluetooth is "ON". Mobile phone is not connected. : Mobile phone is connected.

# **4.1 Connection**

**NOTE:** Make sure the Bluetooth settings of your mobile phone.

- The Bluetooth switch is set to "ON" or "enable".
- The visibility is set to "Discoverable", "Show my phone".

(For more detailed information, see your phone's manual.)

### **4.1.1 Mobile Phone Connection (New)**

1. Set Bluetooth to "ON" in the "Settings", and tap the "Connection" button of the "Communications" screen.

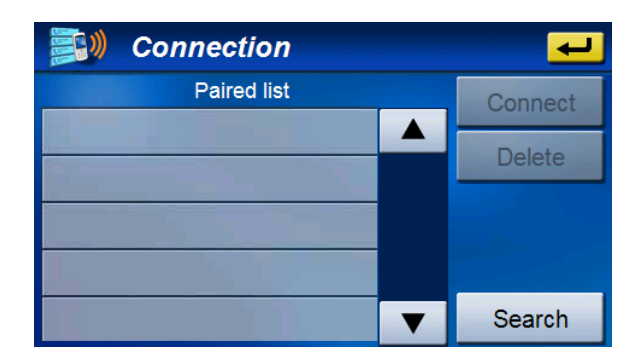

- 2. Tap the "Search" button. NVM-4070 starts to search available mobile phones.
- 3. The available phones are displayed on the phone list. Select one of the mobile phones and tap the "Connect" button.

### **Connection** پ Phone list Connect SANYO KATANA2  $\blacktriangle$ **Delete** SAN M<sub>1sa</sub> Search  $\overline{\mathbf{v}}$

- 4. The mobile phone will often require you to enter a password to connect the device. Enter "0000" on the mobile phone in this case.
- 5. When the connection completes, the screen returns to the "Communications" screen. The name of the connected phone is displayed on the title bar. And the Bluetooth icon changes to green.

**NOTE:** If the connected mobile phone has the Bluetooth auto-accept function, set this function to "ON".(For more detailed information, see your phone's manual.)

### **4.1.2 Mobile Phone Connection (Reconnect)**

**Contents Index**

1. Set Bluetooth to "ON" on the "Settings", and tap the "Connection" button of the "Communications" screen. The mobile phones that have connected in the past displays on the "Paired list" .

C

 $\left| \right.$ 

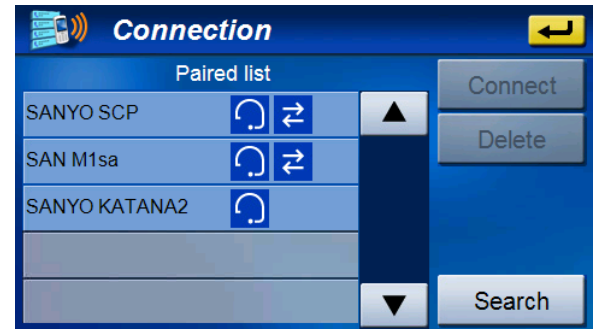

- 2. Select one of the mobile phones and tap the "Connect".
- 3. The mobile phone will often require you to enter a password to connect the device. Enter "0000" on the mobile phone in this case.
- 4. When the connection completes, the screen returns to the "Communications" screen. The name of the connected phone is displayed on the title bar. And the Bluetooth icon changes to green.

# **4.2 Hands-free Calling**

"Call-out" screen is as follows:

### **Call-out**

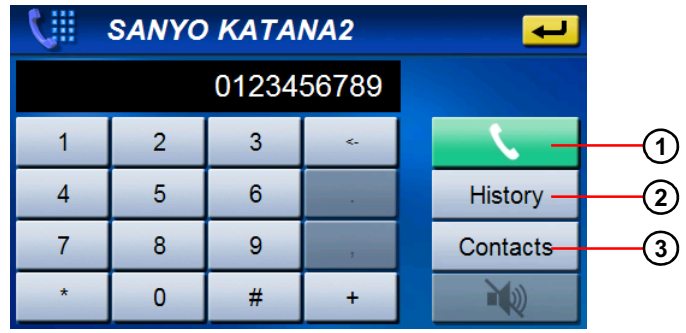

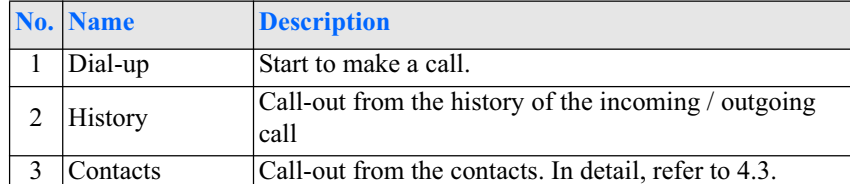

#### **Contents IndexIndex**

# **Call-out (in a phone call)**

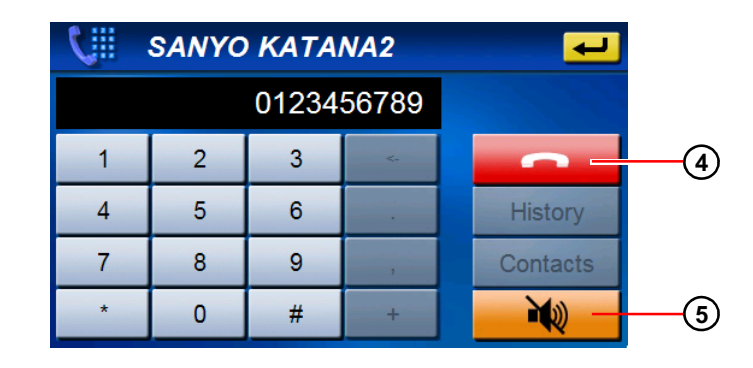

C

**K >** 

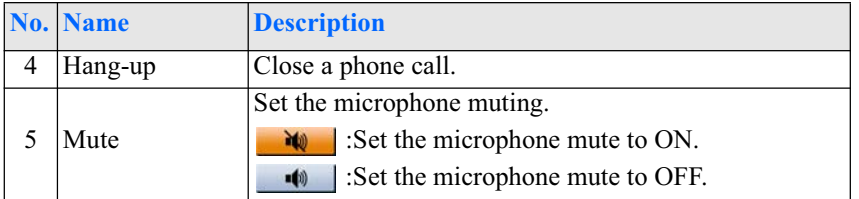

# **4.2.1 Making a Call**

- 1. Tap the "Call-out" button of the "Communications", the Call-out screen opens.
- 2. Input a phone number and tap NVM-4070 starts to make a call.
- $3.$  Tap  $\Box$ , the phone call quits.

# C

# $\leftarrow$   $\rightarrow$

#### **4.2.2 Receiving a Call**

1. When the connected mobile phone receives a call, the caller's phone number and two buttons are displayed on the screen.

(If the phone number exits in the entry of Contacts, the caller's name is also displayed.)

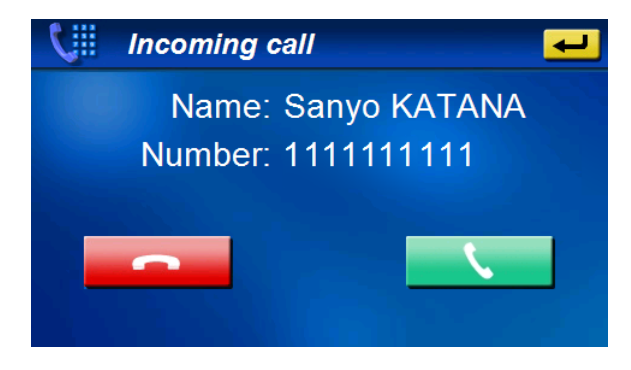

- 2. To receive a call, tap  $\Box$  . To quit a call, tap
- 3. On a phone call, the "Hang-up" button and the "Mute ON/OFF" button are displayed at the top-right of the screen.

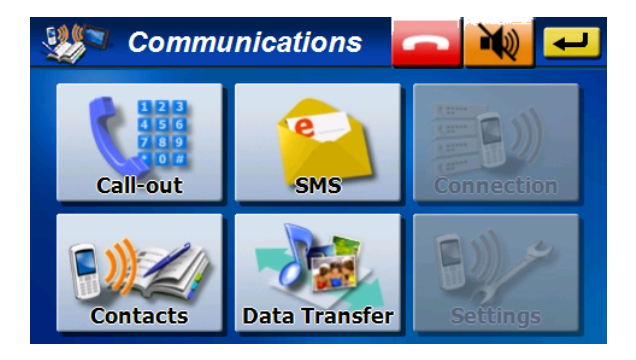

4. On the "Settings", you can do the setting of the automatic answer to phone call.

# **4.3 Contacts**

"Contacts"screen is as follows:

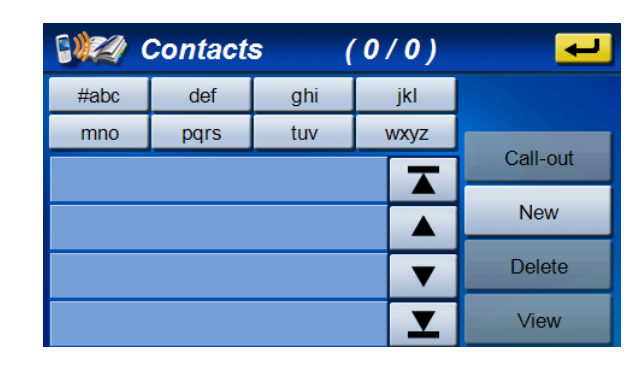

### **4.3.1 Create new entry**

1. Tap "New" button. The "Input Entry" screen opens.

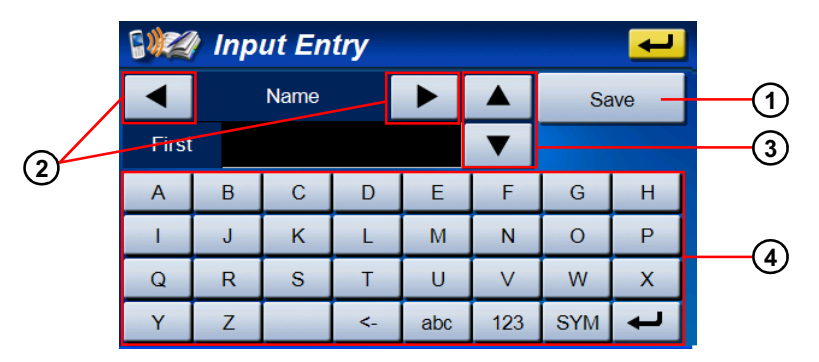

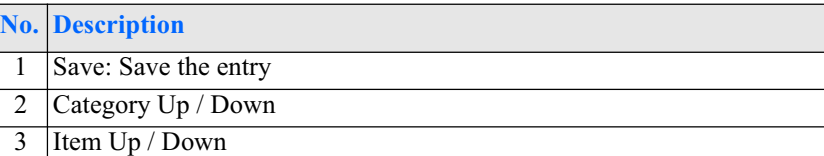

4 Keyboard (Alphabet, Numbers, and Symbols)

 $\blacksquare$ 

2. Input each item. All categories and items are as follows:

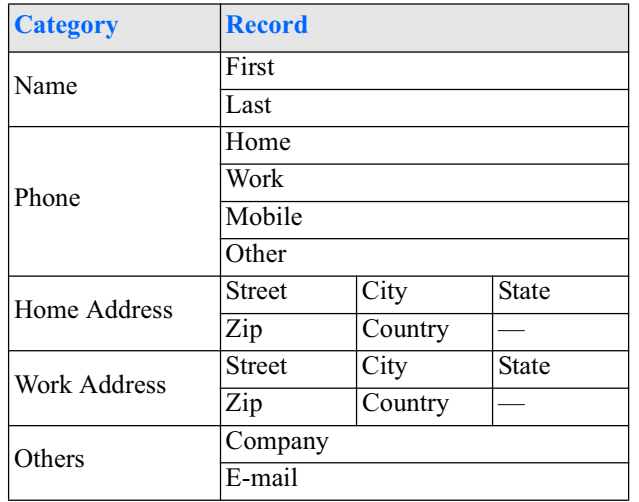

3. Tap the "Save" button, the entry is added to the list of Contacts.

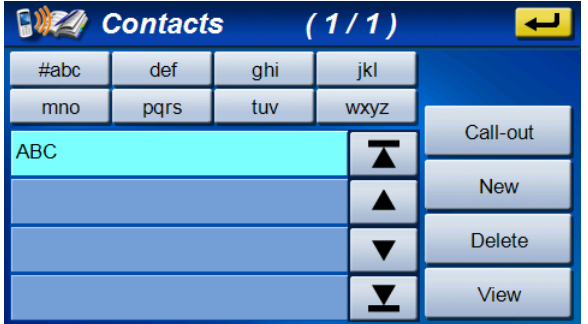

**NOTE:** The maximum number of the saved entry is 400.

#### **4.3.2 Call-out**

- 1. Select the entry and tap the "Call-out" button.
- 2. Select one of the enabled buttons, NVM-4070 starts to make a call to the selected number.

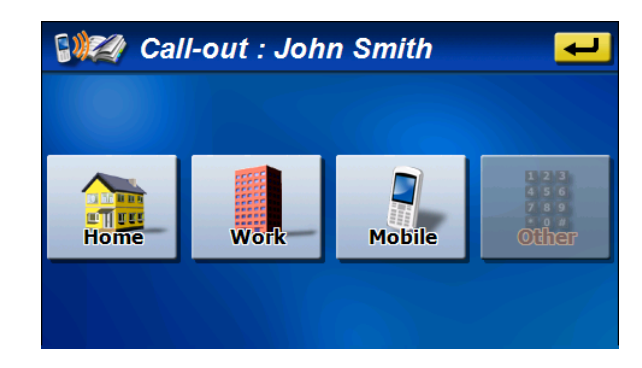

### **4.3.3 View**

1. Select one of the entries and tap the "View" button, the "View Contacts" screen opens.

You can see the detailed information of the selected entry.

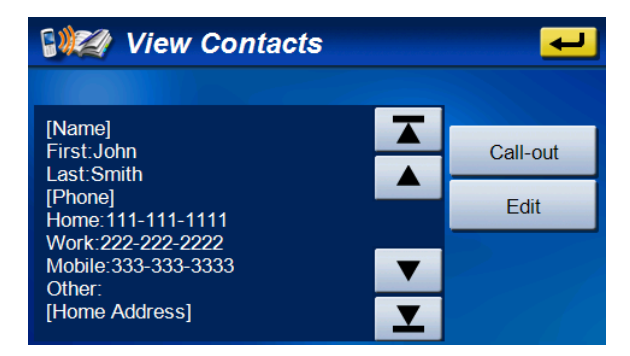

 $\blacksquare$ 

- 2. Tap the "Edit" button, the "Input Entry" screen opens and you can edit the entry.
- 3. About the "Call-out" button, see 4.3.2.

#### **4.3.4 Delete**

- 1. Select the entry and tap the "Delete" button.
- 2. Tap "YES" to delete.

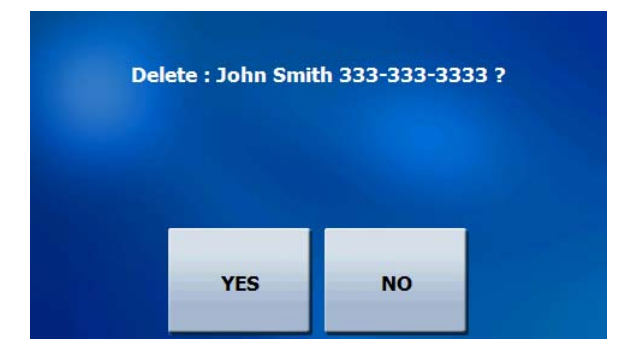

# **4.4 Data Transfer**

Tap "Data Transfer" button in "Communications" screen.

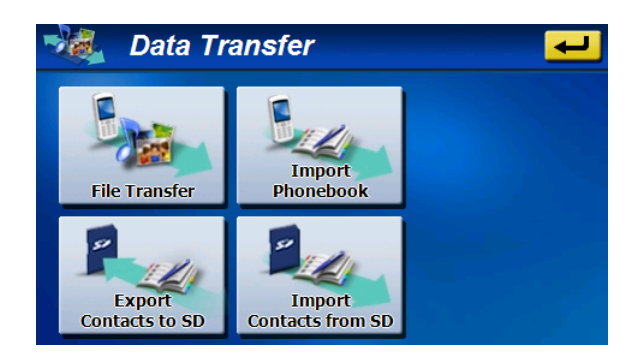

#### **4.4.1 File Transfer**

**NOTE:** Not all mobile phones support "File Transfer".

- 1. Tap "File Transfer" button.
- 2. Files and folders on mobile phone appears.

moves to upper folder.

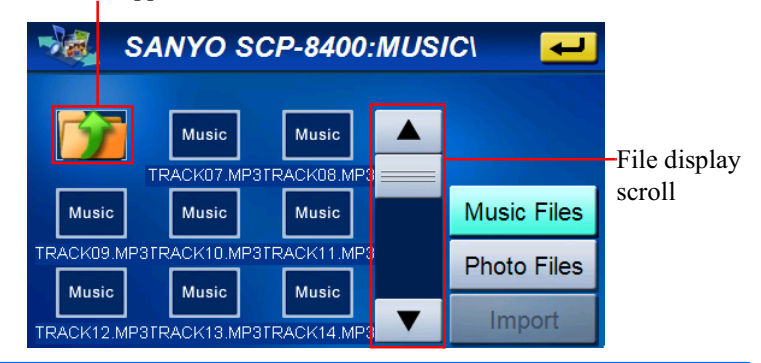